### УТВЕРЖДАЮ

Первый заместитель генеральною днректора-ФГУП «ВИИИФТРИ» А.Н. Щипунов 2017 г.  $\mathbf{v}$  $\ell\ell$ 

## **ИНСТРУКЦИЯ**

# **АВТОМАТИЗИРОВАННАЯ ИЗМЕРИТЕЛЬНАЯ СИСТЕМА V93000**

## **МЕТОДИКА ПОВЕРКИ**

## **651-17-042**

#### 1 ОБЩИЕ СВЕДЕНИЯ

Настоящая методика поверки распространяется на автоматизированную измерительную систему V93000 (далее - система), изготовленную фирмой «Advantest Corporation», Япония, и устанавливает методы и средства ее первичной и периодической поверок.

Интервал между поверками - 1 год.

## 2 ОПЕРАЦИИ ПОВЕРКИ

2.1 При поверке выполняют операции, представленные в таблице 1.

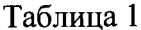

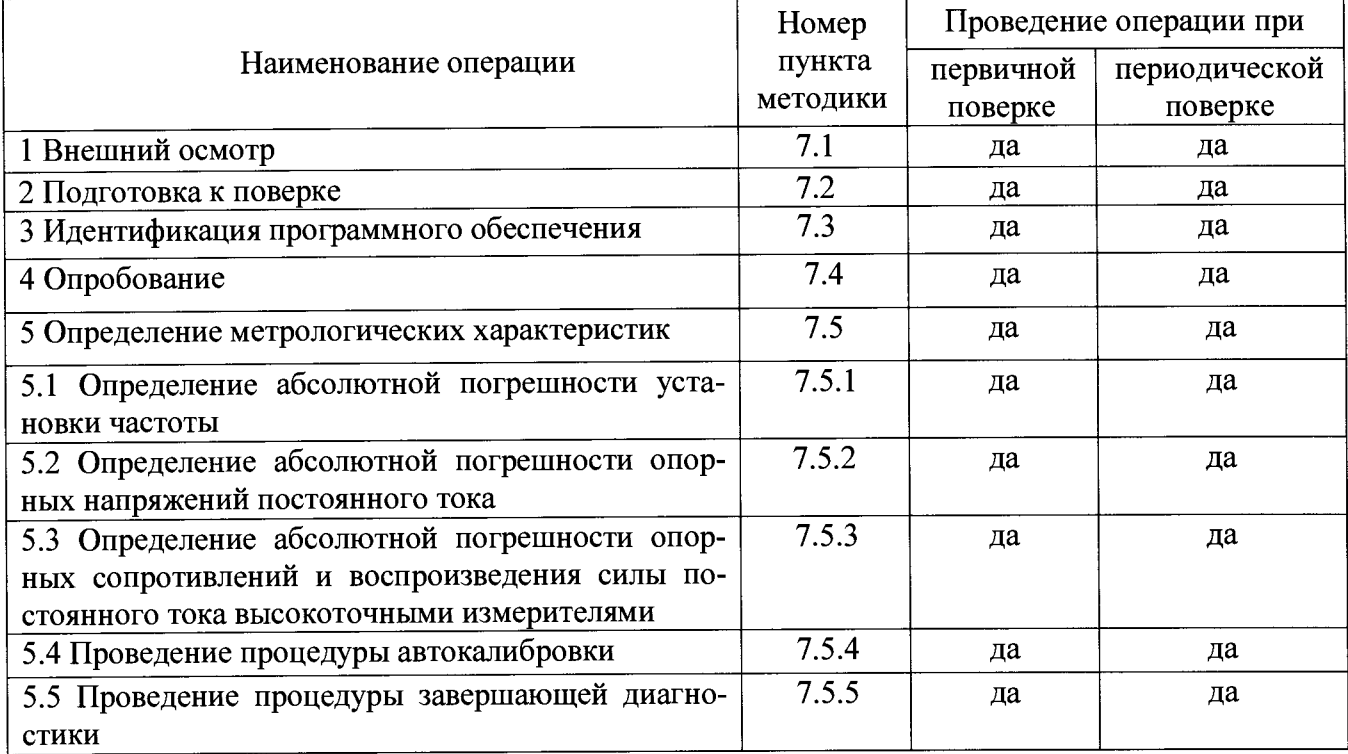

Значения нормируемых метрологических характеристик системы, приведенных в эксплуатационной документации, будут находиться в допускаемых пределах, если результаты поверки по методикам, изложенным в пп. 7.5.1 - 7.5.3, положительные и процедуры автокалибровки и завершающей диагностики прошли успешно.

## 3 СРЕДСТВА ПОВЕРКИ

3.1 При проведении поверки используют средства измерений и вспомогательное оборудование, представленное в таблице 2.

Таблина 2

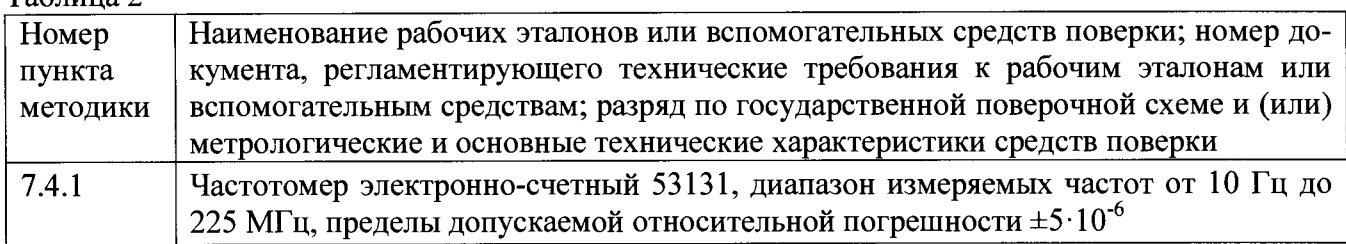

Продолжение таблицы 2

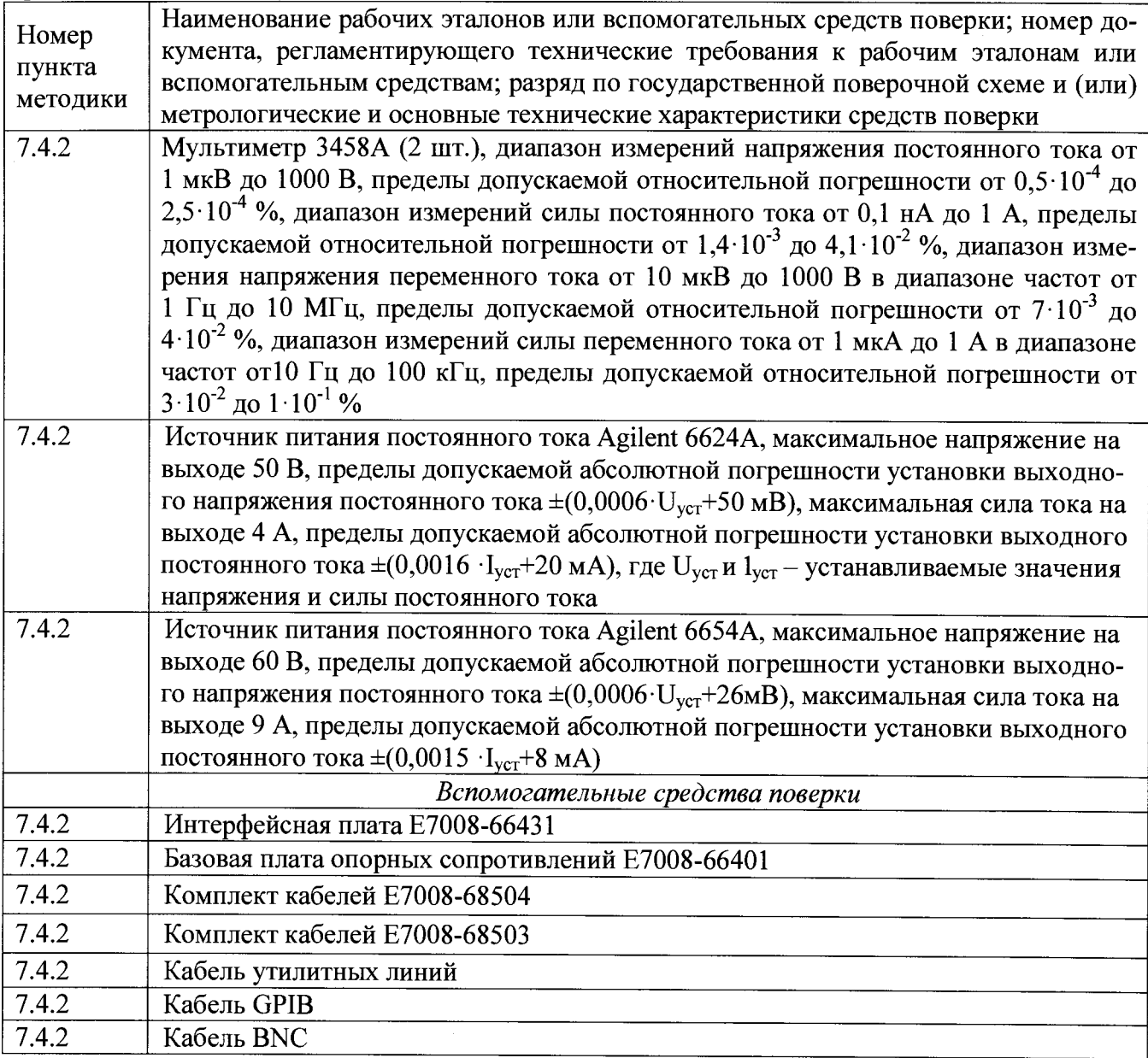

3.2 Вместо указанных в таблице 2 допускается применять другие аналогичные средства поверки, обеспечивающие определение метрологических характеристик с требуемой точностью.

3.3 Применяемые средства поверки должны быть утверждённого типа, исправны и иметь действующие свидетельства о поверке (отметки в формулярах или паспортах).

## 4 ТРЕБОВАНИЯ К КВАЛИФИКАЦИИ ПОВЕРИТЕЛЕЙ

4.1 К проведению поверки системы допускается инженерно-технический персонал со среднетехническим или высшим образованием, ознакомленный с руководством по эксплуатации (РЭ) и документацией по поверке, допущенный к работе с электроустановками и имеющий право на поверку (аттестованный в качестве поверителей).

### 5 ТРЕБОВАНИЯ БЕЗОПАСНОСТИ

5.1 При проведении поверки должны быть соблюдены требования безопасности, предусмотренные ГОСТ Р 12.1.019-2009, «Правилами технической эксплуатации электроустановок потребителей», «Правилами техники безопасности при эксплуатации электроустановок потребителей», а также изложенные в руководстве по эксплуатации системы, в технической документации на применяемые при поверке рабочие эталоны и вспомогательное оборудование.

#### **6 УСЛОВИЯ ПОВЕРКИ**

6.1 При проведении поверки должны соблюдаться следующие условия:

- температура окружающего воздуха от 20 до 25 °С;
- относительная влажность воздуха не более 70 %,
- атмосферное давление от 84 до 106,7 кПа (от 650 до 800 мм рт.ст.).

#### **7 ПРОВЕДЕНИЕ ПОВЕРКИ**

#### **7.1 Внешний осмотр**

При внешнем осмотре проверить:

- отсутствие внешних механических повреждений и неисправностей, влияющих на работоспособность установки;

Результаты внешнего осмотра считать положительными, если отсутствуют внешние механические повреждения и неисправности, влияющие на работоспособность установок.

### **7.2 Подготовка к поверке**

7.2.1 Перед проведением поверки необходимо выполнить следующие подготовительные работы:

7.2.1.1 Установить интерфейсную плату на тестовую голову (измерительный блок) системы в соответствии с рисунком 1.

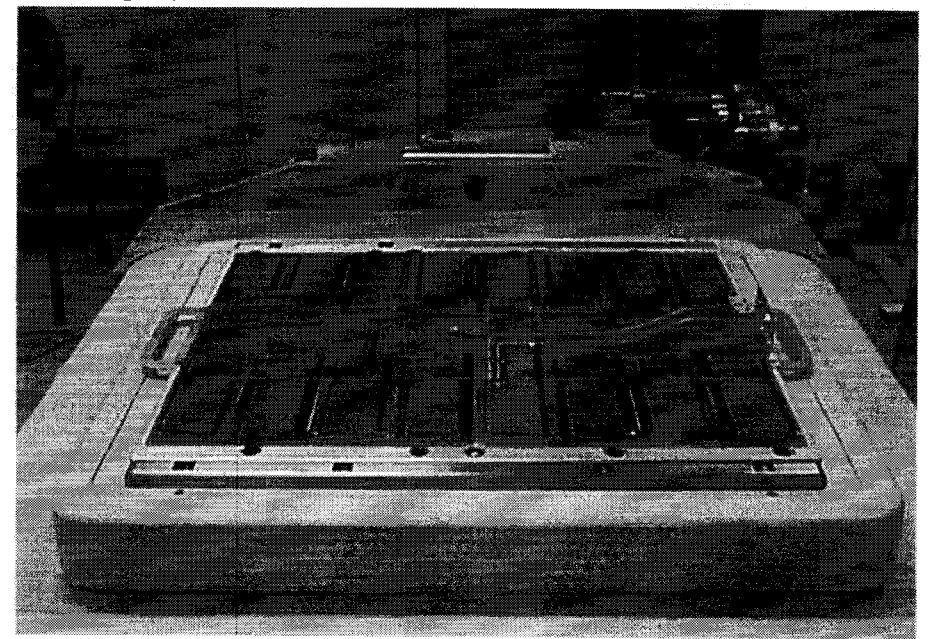

Рисунок 1- Интерфейсная плата, установленная на тестовую голову системы

7.2.1.2 Подсоединить базовую плату Е7008-66401 к интерфейсной плате с помощью кабеля утилитных линий в соответствии с рисунком 2.

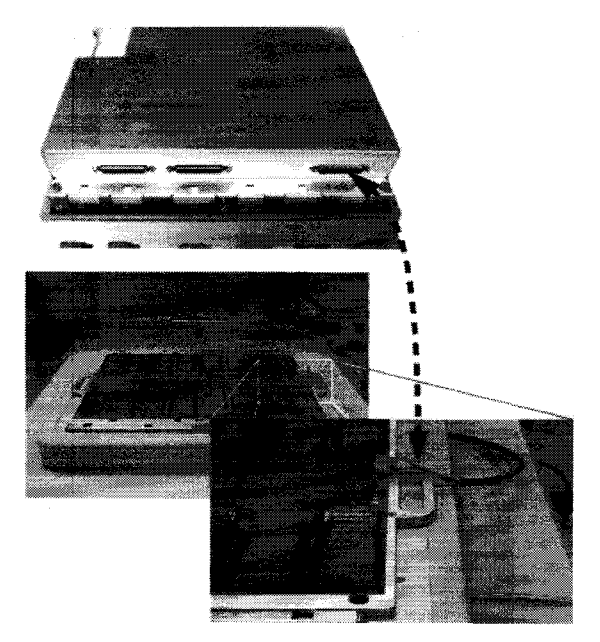

Рисунок 2 - Соединение базовой и интерфейсной плат 7.2.1.3 Подсоединить базовую плату Е7008-66401 к источникам питания и мультиметрам с помощью набора кабелей Е7008-68503 в соответствии с рисунком 3.

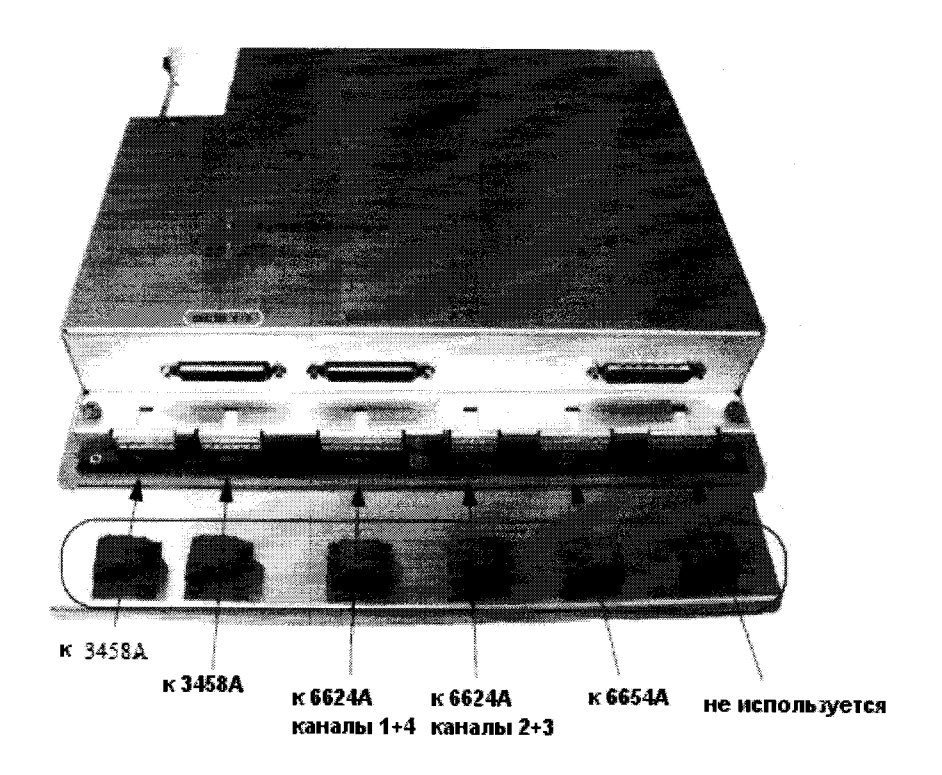

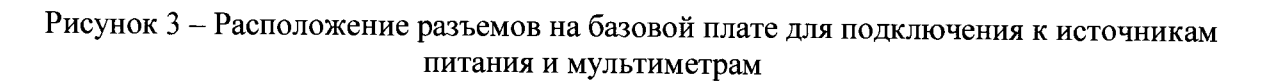

При подключении необходимо использовать указания по использованию GPIB-адресов, приведенные в таблице 3.

Таблина 3

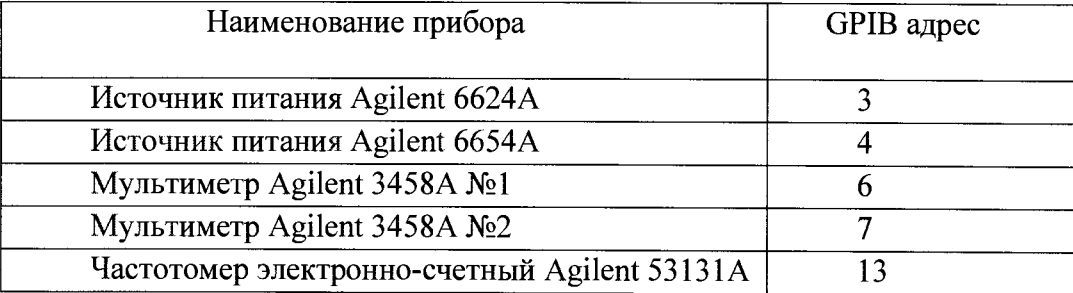

Для подключения к источнику питания Agilent 6624A использовать связку из 10 кабелей, помеченные бирками по следующей схеме:

- номер канала источника питания от одного до четырех; <канал>

 $<$ F $|S>$ - Force или Sense;

 $<+|->$ - плюс или минус.

На рисунке 4 детально показано, как должен быть подключен кабель к задней панели источника питания Agilent 6624A.

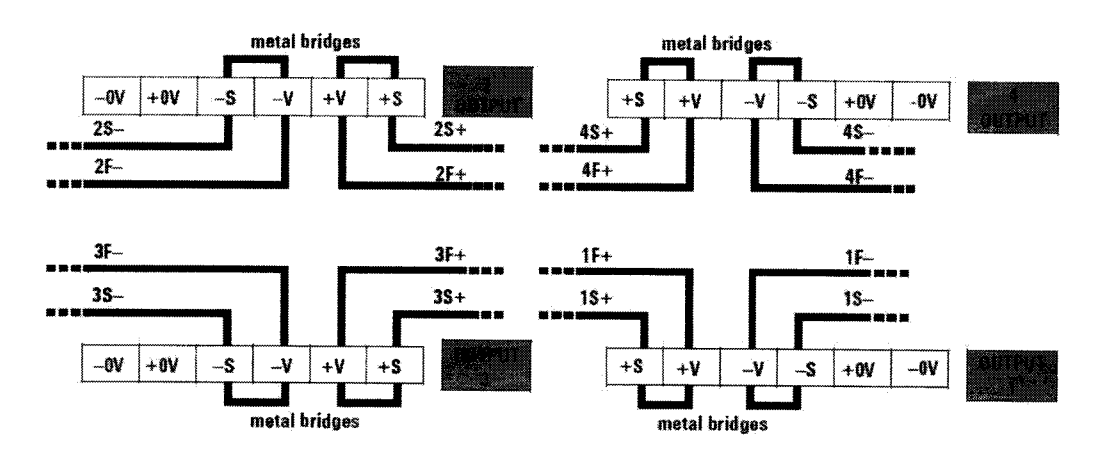

Рисунок 4 - Схема подключения кабеля к задней панели источника питания

Для подключения к источнику питания Agilent 6654A использовать связку из шести кабелей, помеченные бирками следующим образом:

- два кабеля связаны вместе и помечены +F:

- два кабеля связаны вместе и помечены F;
- один кабель помечен +S;
- один кабель помечен -S.

На рисунке 5 детально показано, как должен быть подключен кабель к задней панели источника питания Agilent 6654A.

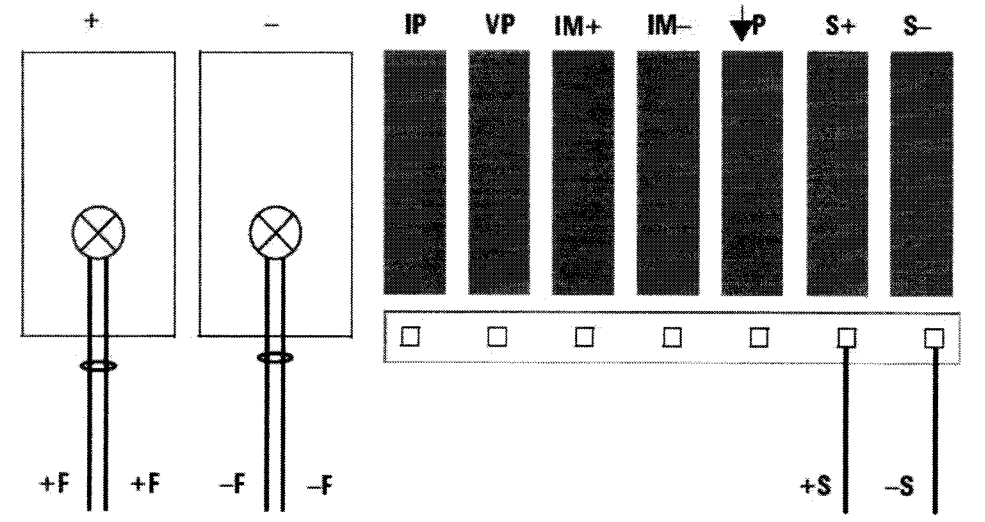

Рисунок 5 - Схема подключения кабеля к задней панели источника питания

Для подключения к мультиметрам Agilent 3458A использовать два шестипиновых кабеля следующим образом:

- разъем DMM1 подключите к мультиметру №1 (GPIB адрес 6);

- разъем DMM2 подключите к мультиметру №2 (GPIB адрес 7).

Для подключения базовой платы E7008-66401 к тестовой голове системы использовать комплект кабелей Е7008-68504. Кабели помечены по следующей схеме:

 $\langle$ "G" | "S" | "F" >  $\langle$ " + " | " - " > < номер кардкейджа >.

Расположение разъемов на тестовой голове системы приведено на рисунке 6.

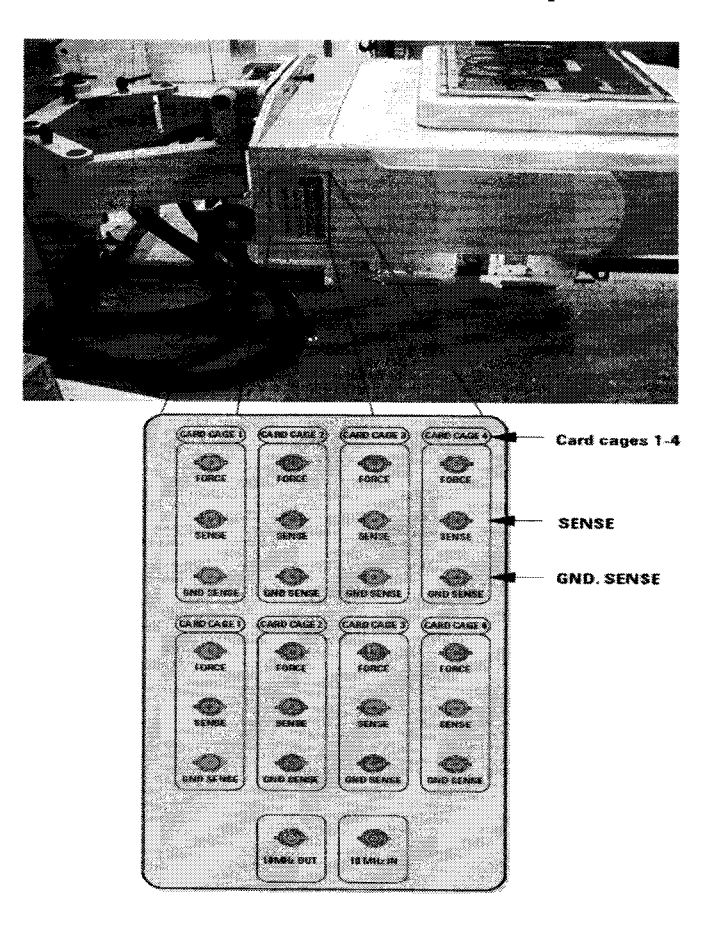

Рисунок 6 - Расположение разъемов на тестовой голове системы

7.2.1.4 Подсоединить кабели, ориентируясь на маркировку, в соответствии рисун-

ком 7.

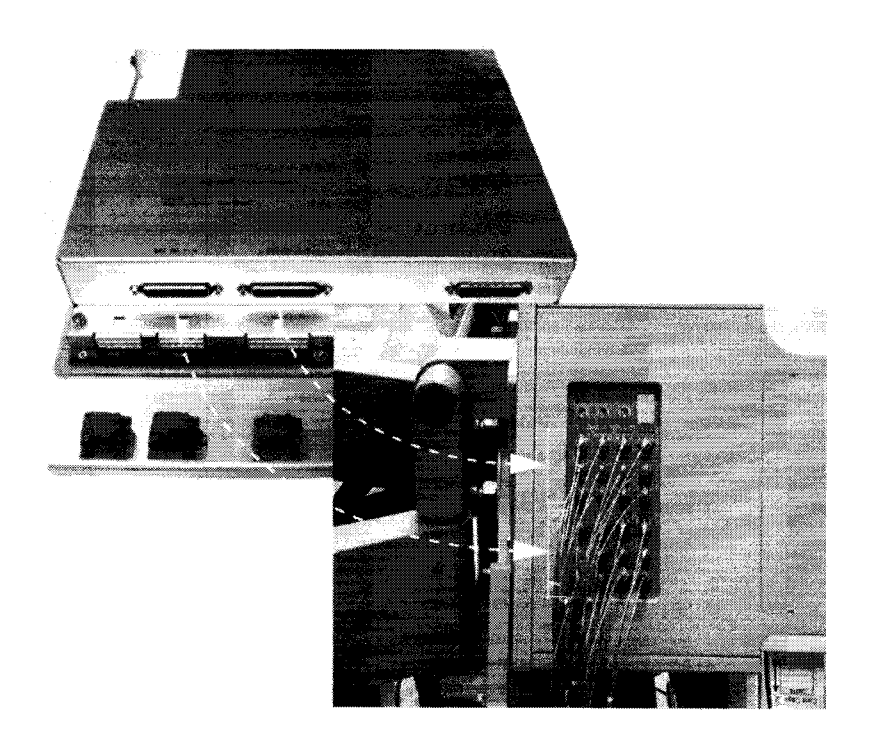

Рисунок 7 - Порядок подсоединения кабелей

7.2.1.5 Провести инициализацию мультиметров и частотомера, для чего выполнить следующие действия:

а) на передней панели мультиметров Agilent 3458A установить:

кнопку «Terminals» в положение «front»;

кнопку «Guard» в положение «Open».

б) на передней панели частотомера Agilent 53131A установить параметр «Gate

Time Control» в центральное положение. Никакие другие кнопки не должны быть нажаты.

в) установить соответствующие GPIB адреса для каждого из приборов.

7.2.1.6 Осуществить предварительный прогрев приборов в течение не менее 4 часов, для установления их рабочего режима.

## 7.3 Идентификация программного обеспечения

7.3.1 Проверку соответствия заявленных идентификационных данных программного обеспечения (ПО) системы проводить в следующей последовательности:

- проверить идентификационное наименование ПО;

- проверить номер версии (идентификационный номер) ПО для чего в окне «ui report.ORG.PROD» переместитесь вверх, найдите запись, отображающей версию ПО, например «s/w rev.  $7.2.2.1$ ».

Результаты поверки считать положительными, если идентификационные данные ПО соответствуют идентификационным данным, приведенным в таблице 4.

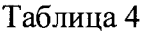

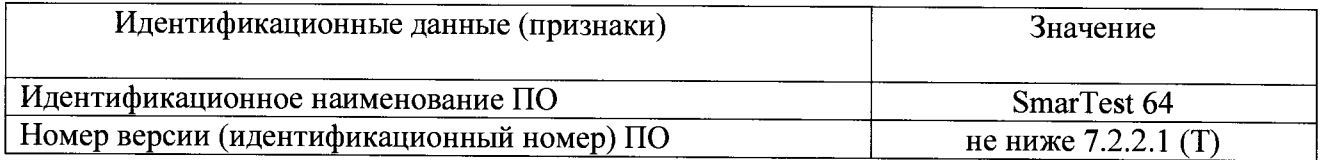

#### 7.4 Опробование

7.4.1 Запустить ПО системы (Для запуска программы ввести в строку команду: /opt/hp93000/soc/fw/bin/tracecal. после этого нажать клавишу «ENTER»).

На экране появится окно программы. Вид окна программы с описанием его элементов приведен на рисунке 8. Описание кнопок, находящихся в левой верхней части экрана приведено в таблице 5.

Программа автоматически опрашивает систему и все подключенные внешние приборы и выводит результат в окно программы. Если оборудование подключено неправильно и/или его статус не соответствует требуемому, система выдаст сообщение об ошибке подключения внешнего оборудования, необходимо закрыть программу, проверить правильность подключения оборудования и перезапустить программу.

Если оборудование подключено правильно, программа автоматически начнет процедуру опроса мультиметров Agilent 3458A и базовой платы.

Время опроса мультиметров составляет 15 минут.

Время опроса базовой платы составляет 10 минут.

7.4.2 Результаты опробования считать положительными, если при опросе системы не отображается информация об ошибках.

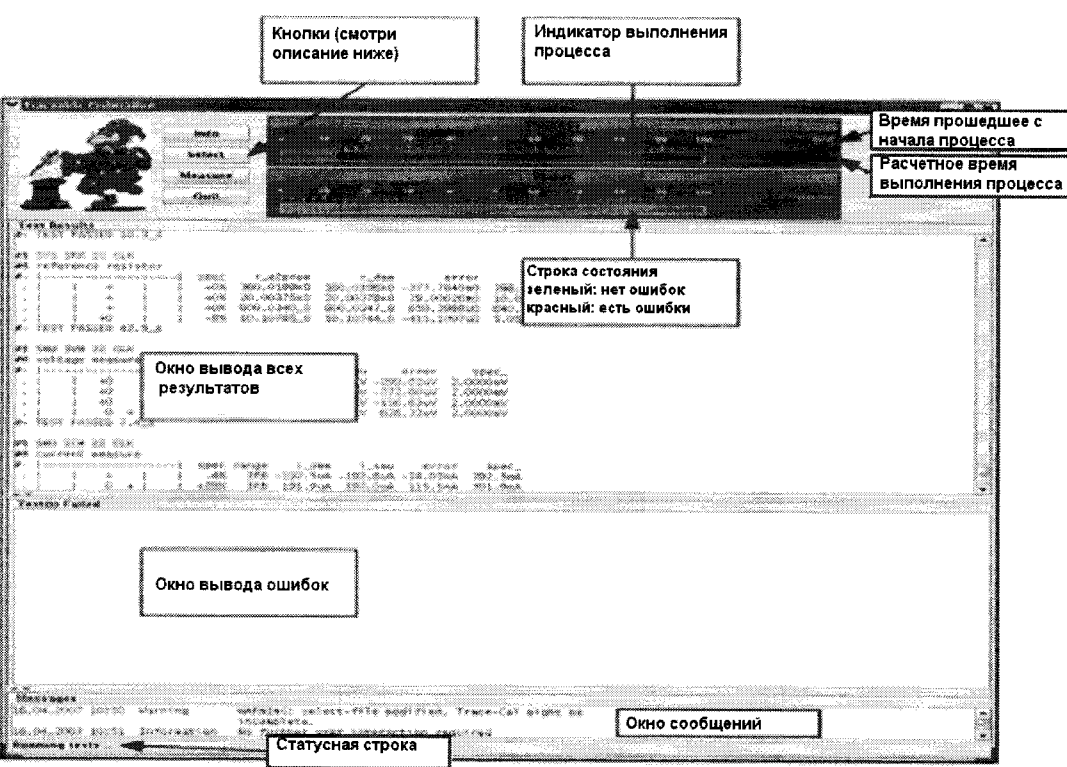

Рисунок 8 - Окно программы

| Таблица 5 |                                                                                          |
|-----------|------------------------------------------------------------------------------------------|
| Кнопка    | Описание                                                                                 |
| Info      | Показывает короткое описание программы                                                   |
| Select    | Выводит на экран редактор файла списка процедур                                          |
| Measure   | Запускает процедуру измерений                                                            |
| Quit      | Прерывает измерения, если они не закончены, или<br>закрывает программу в конце измерений |

#### $\overline{Q}$

#### **7.5 Определение метрологических характеристик**

#### **7.5.1 Определение абсолютной погрешности установки частоты**

7.5.1.1 Определение абсолютной погрешности установки частоты проводить путем измерения с помощью частотомера Agilent 53131A опорной частоты системы, для чего необ**ходимо выполнить операции указанные ниже.**

7.5.1.2 В окне программы нажать кнопку «**Measure».** 

**7.5.1.3 Соединить канал № 1 частотомера A g ilen t 53131А с выходом 10 MHz OUT на** боковой панели тестовой головы системы, как показано на рисунке 9.

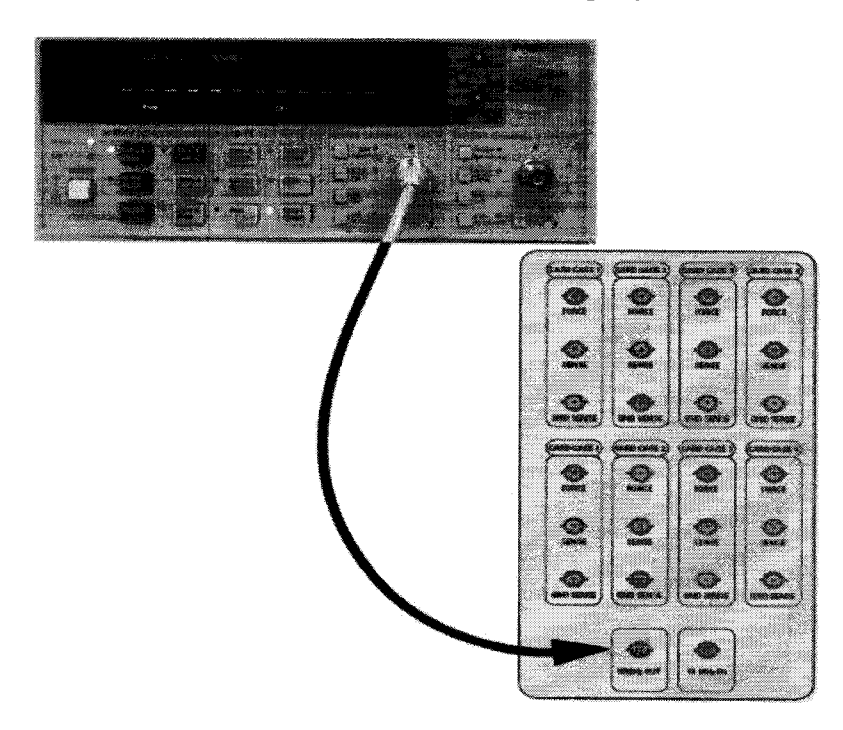

Рисунок 9 - Соединение частотомера с выходом 10 MHz OUT тестовой головы системы

**7.5.1.4 В предложенном окне, представленном на рисунке 10 нажать «ОК», частотомер выполнит измерение опорной частоты системы.**

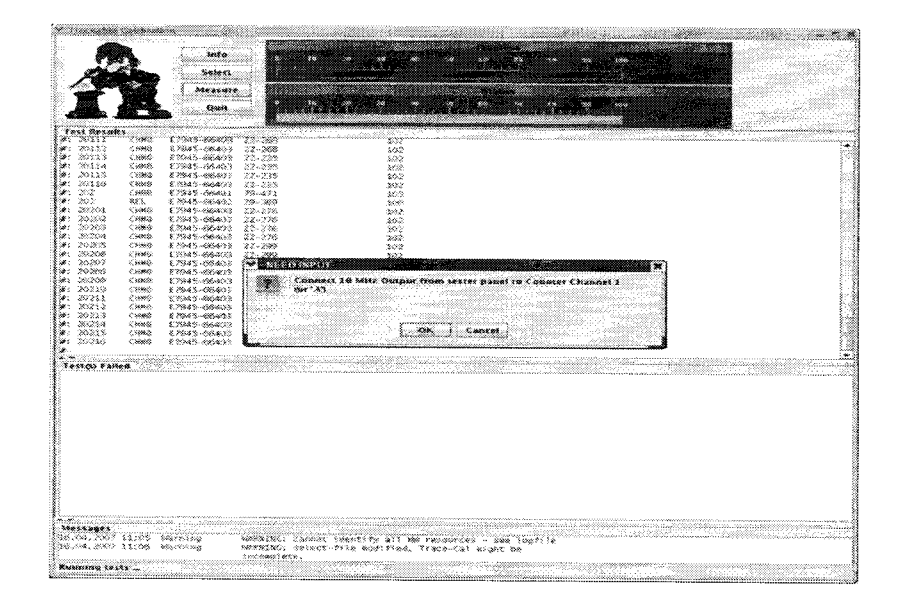

Рисунок 10 - Окно программы при измерении опорной частоты

7.5.1.5 По окончании измерений и после вывода результатов измерений опорной частоты на экран, программа выведет сообщение с требованием отсоединить кабель между тестовой головой и частотомером (рисунок 11).

Отсоединить кабель, нажать «ОК».

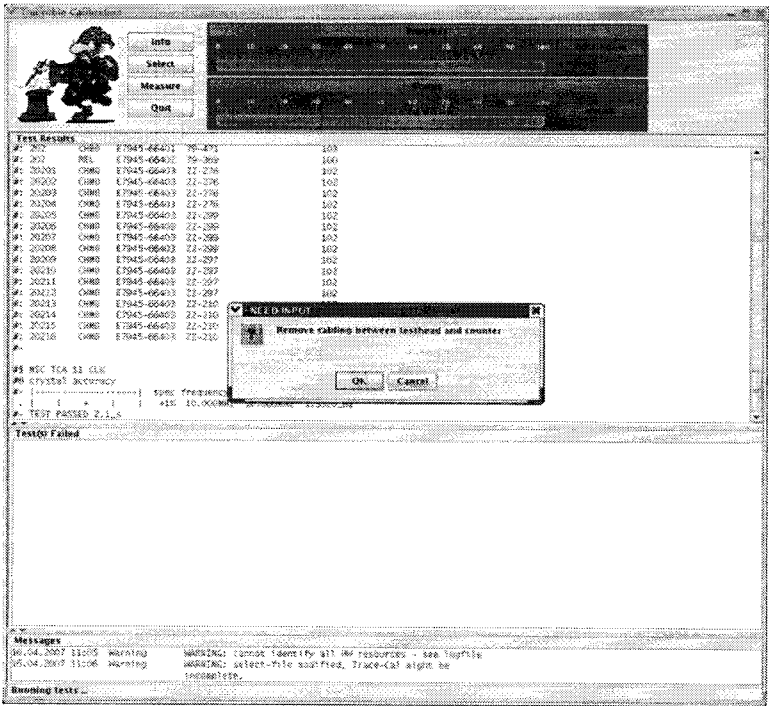

Рисунок 11 - Окно программы после проведения измерений опорной частоты

Результаты измерений автоматически заносятся программой  $\overline{B}$ файл var/opt/hp93000/soc/tracecal/TC\_COMMON/result.1 (таблица под заголовком MSC TCA 11 CLK crystal accuracy).

7.5.1.6 Рассчитать абсолютную погрешность частоты опорного сигнала по формуле  $(1):$ 

$$
\Delta F = 10 \text{ MT}_{\text{H}} - F_{\text{H3M}} \tag{1}
$$

7.5.1.7 Результаты поверки считать положительными, если значения абсолютной погрешности установки частоты находятся в пределах ±150 Гц.

## 7.5.2 Определение абсолютной погрешности опорных напряжений постоянного тока.

7.5.2.1 Измерение опорных напряжений постоянного тока производится в соответствии с программой сразу после отсоединения кабеля между тестовой головой и частотомером и последующего нажатия кнопки «ОК» (п.7.5.1).

7.5.2.3 Результаты измерений при воспроизведении системой опорных напряжений заносятся программой в файл /var/opt/HP93000/soc/tracecal/TC\_COMMON/result1.

7.5.2.4 Результаты поверки считать положительными, если значения абсолютной погрешности воспроизведения опорных напряжений постоянного тока находятся в пределах, указанных в таблицах 6, 7, 8, 9.

## **Таблица 6**

 $\vec{a}$ 

 $\ddot{\phantom{a}}$ 

 $\omega$ 

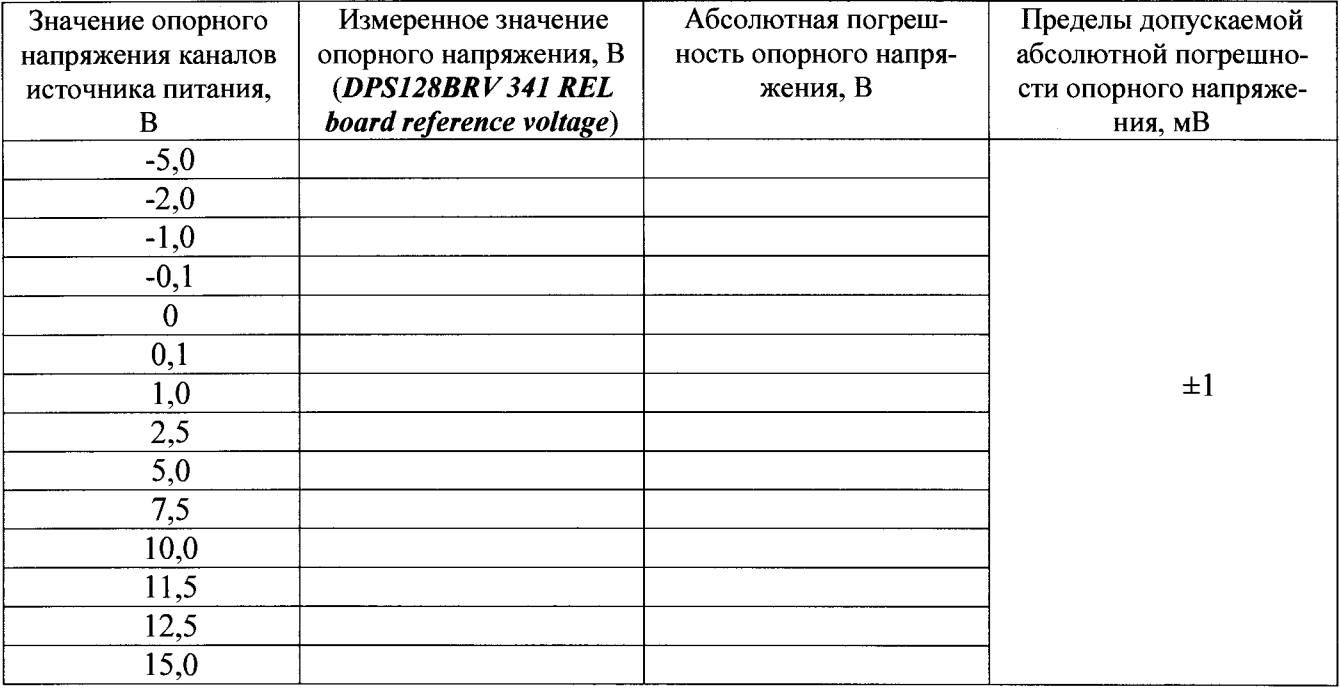

## **Таблица 7**

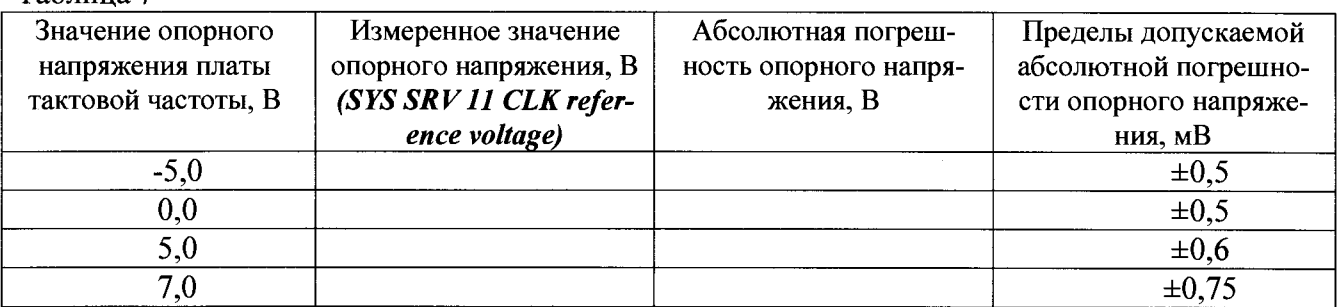

## **Таблица** 8

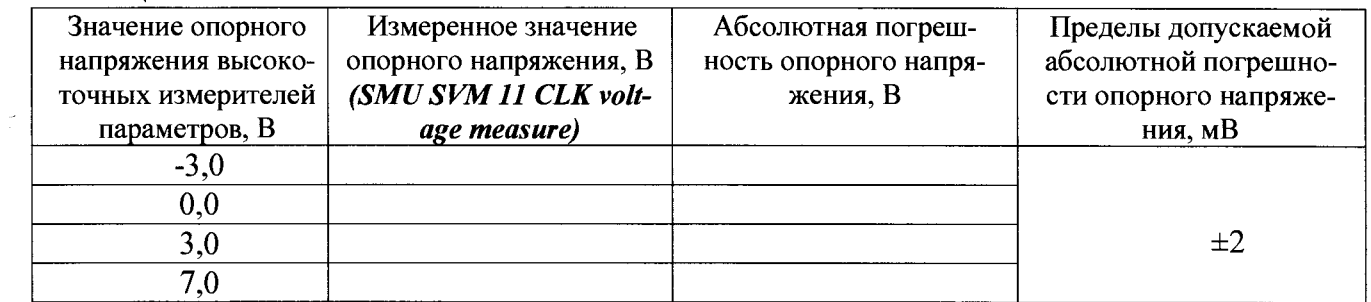

## **Таблица 9**

 $\bar{z}$ 

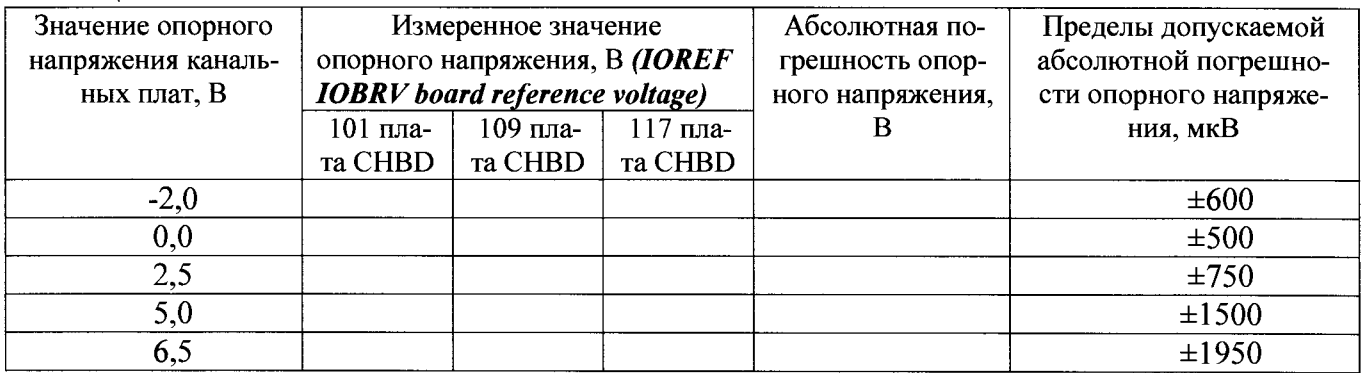

## 7.5.3 Определение абсолютной погрешности опорных сопротивлений и воспроизведения силы постоянного тока высокоточными измерителями

7.5.3.1 Измерения опорного сопротивления и силы тока производятся программой при отсоединенном от тестовой головы частотомере и последующего нажатия кнопки «ОК»  $(\text{II}.7.5.1).$ 

измерений занести программой  $\overline{B}$ файл 7.5.3.2 Результаты /var/opt/HP93000/soc/tracecal/ TC COMMON/result1.

В процессе выполнения измерений в правом верхнем углу окна программы отображается полное требуемое время, и время, оставшееся до конца измерений.

Если после проведенных измерений на экране появится сообщение об ошибках, необхолимо просмотреть файл ошибок и принять меры к их устранению (для облегчения поиска все обнаруженные ошибки помечаются вопросительным знаком «?»).

В случае успешно пройденных измерений в окне программы появится окно с сообщением «Traceable Calibration successfully finished», в соответствии с рисунком 12

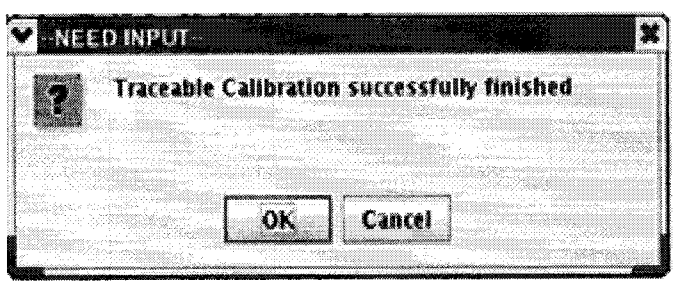

Рисунок 12 - Диалоговое окно

В этом окне нажмите ОК.

Для того чтобы закрыть программу нажмите Quit.

7.5.3.3 Результаты поверки считать положительными, если значения абсолютной погрешности опорных сопротивлений и воспроизведения силы постоянного тока высокоточными измерителями находятся в пределах, указанных в таблицах 10, 11, 12, 13.

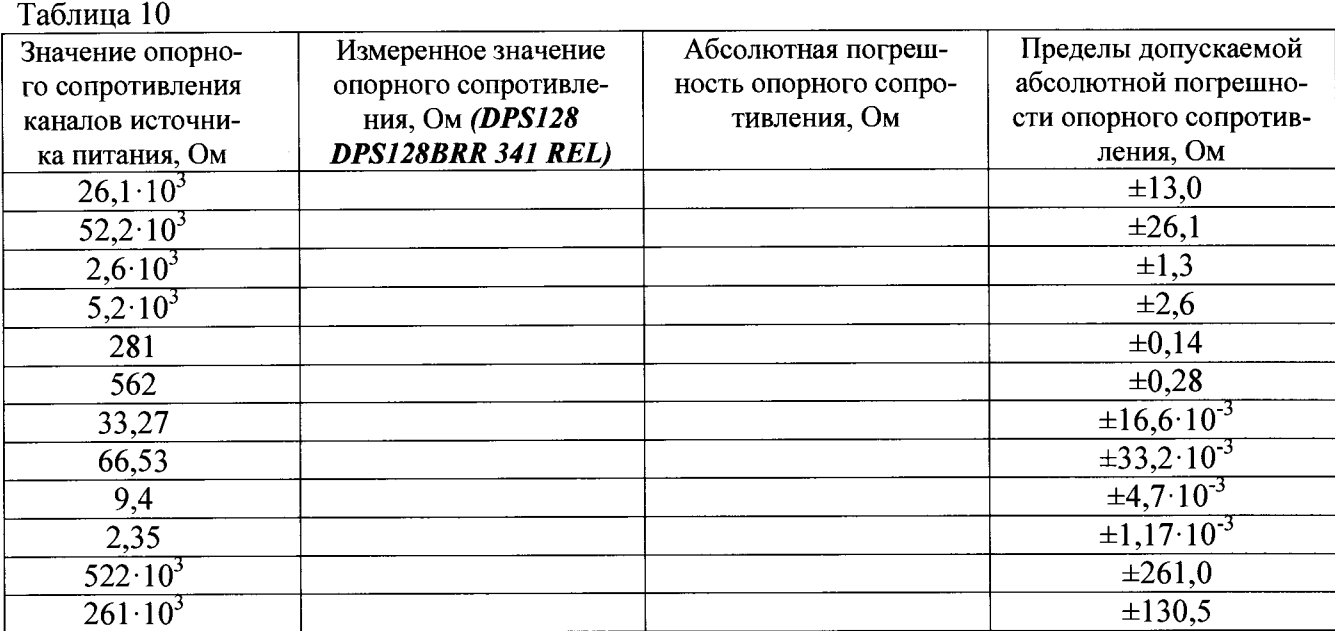

Таблица 11

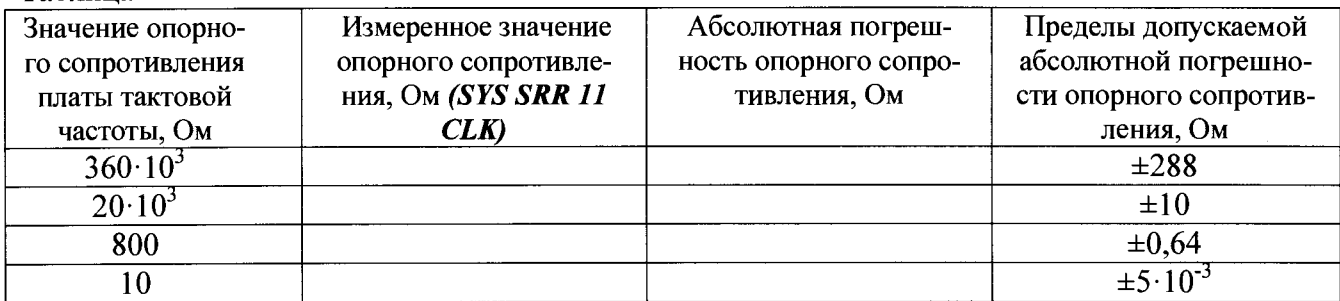

Таблица 12

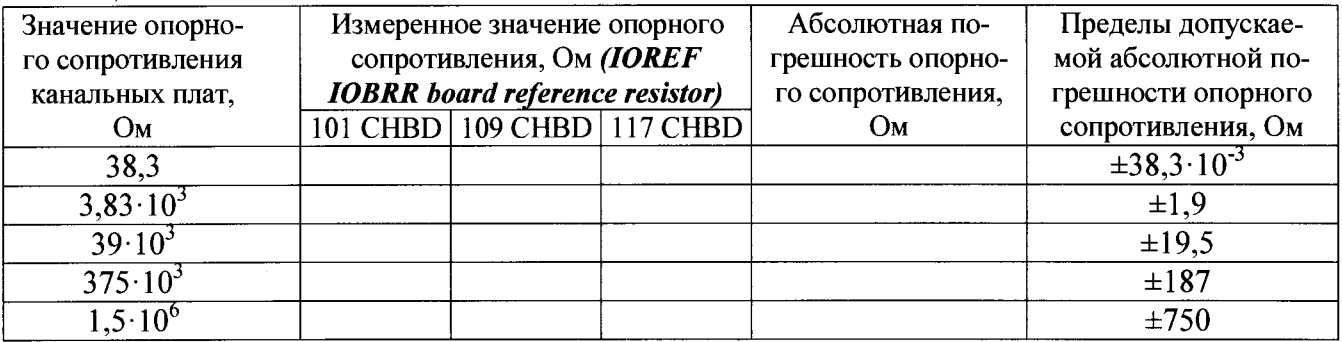

#### Таблица 13

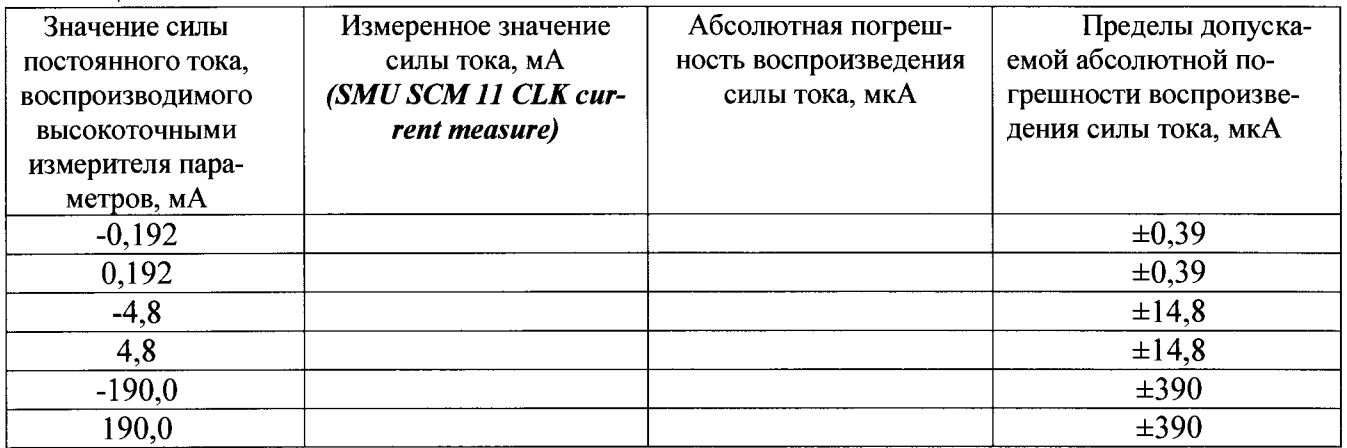

## 7.5.4 Проведение процедуры автокалибровки

7.5.4.1 Установка калибровочного робота на тестовую голову.

Общий вид и обозначение кнопок управления пульта дистанционного управления приведено на рисунке 13. Функциональное назначение кнопок управления приведено в таблице 14. Перевести устройство жесткой стыковки тестовой головы в позицию «UN DOCK». Для этого нажать на пульте дистанционного управления на кнопку «HARD UNDOCK» (6).

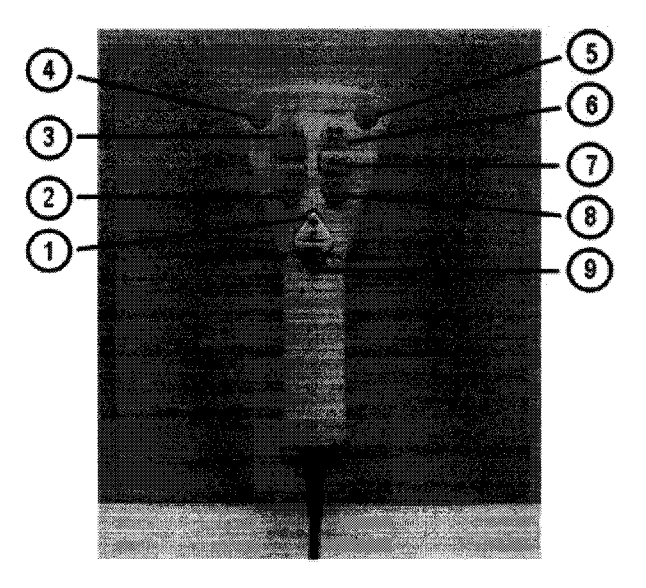

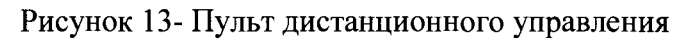

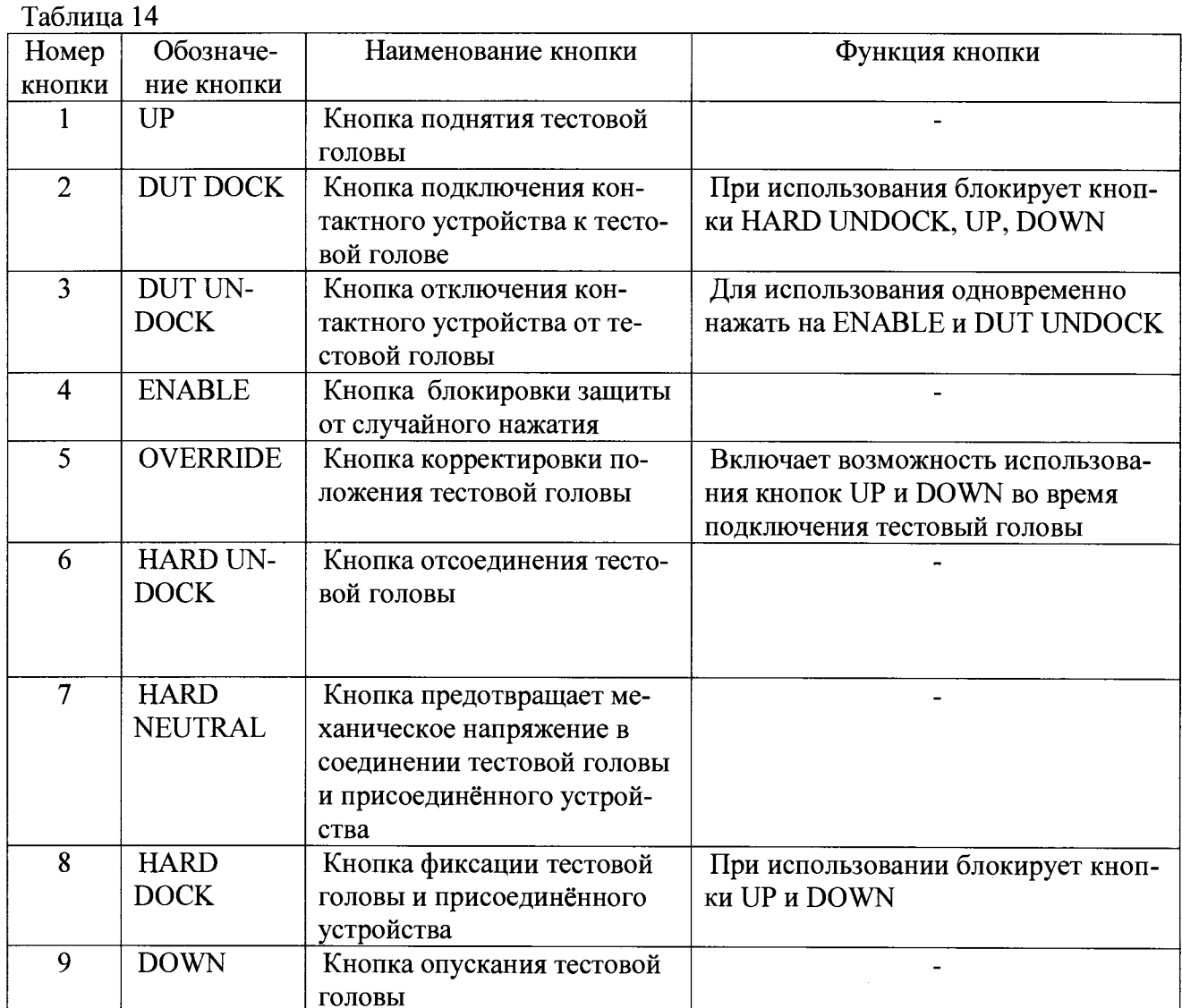

7.5.4.2 Подкатить калибровочный робот к тестовой системе. Выровнять калибровочный робот параллельно лицевой стороне тестовой головы как показано на рисунке 14. Убедиться, что сторона с двумя направляющими штырями для стыковки установлена по направлению к двум цилиндрам на тестовой голове. Оставить небольшой промежуток между калибровочным роботом и тестовой головой. Включить тормоза на колесах транспортной тележки.

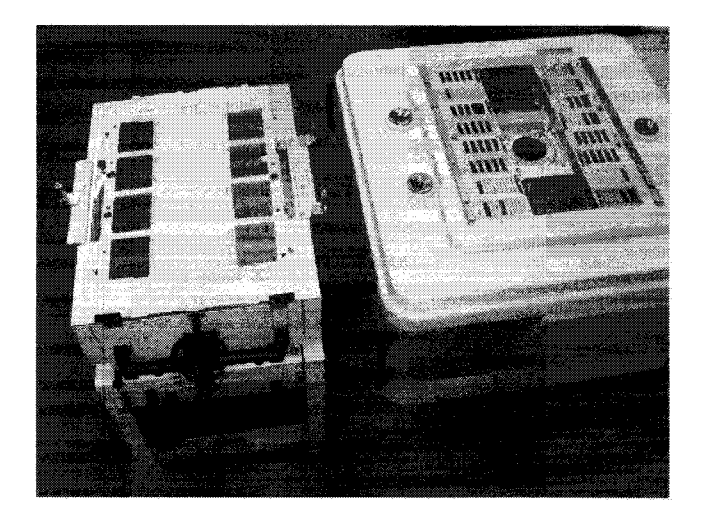

Рисунок 14 - Установка калибровочного робота рядом с тестовой головой

7.5.4.3 Отсоединить устройство позиционирования от транспортной тележки. Для этого вытянуть два стопорных штифта, расположенных с обоих концов калибровочного робота, и повернуть их на 90° как показано на рисунке 15.

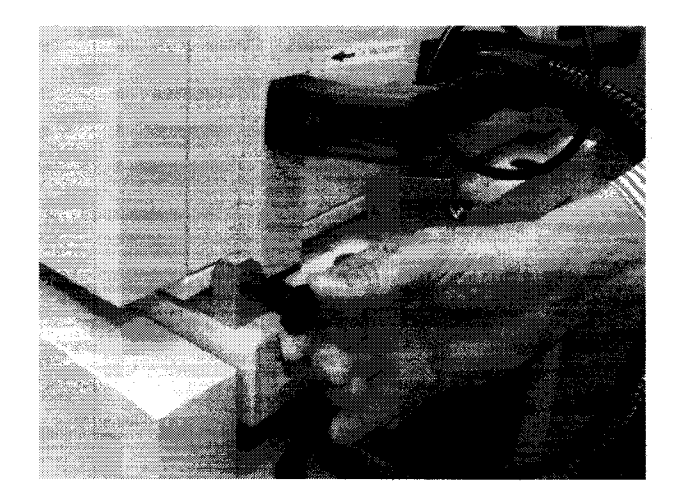

Рисунок 15 - Стопорные штифты.

7.5.4.4 Поднять устройство позиционирования и повернуть его как показано на рисунке 16. Соблюдать осторожность для того, чтобы не перекрутить гибкую трубку, соединяющую устройство позиционирования и транспортировочную тележку.

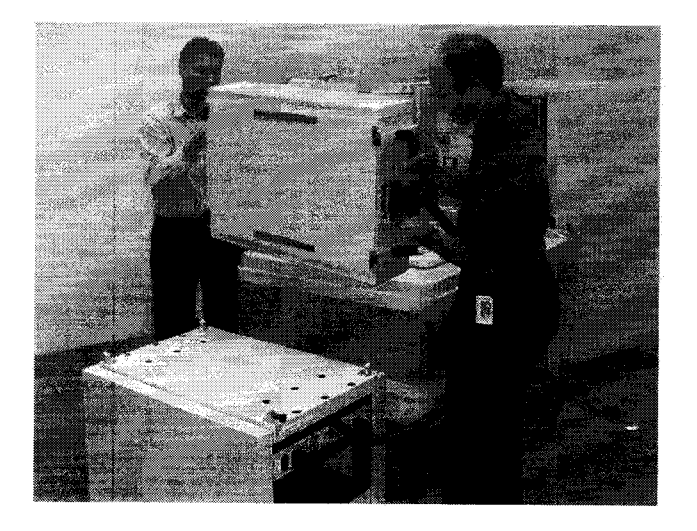

Рисунок 16 - Снятие устройства позиционирования с транспортной тележки

7.5.4.5 Осторожно установить устройство позиционирования на тестовую голову, так чтобы все направляющие штыри жесткой стыковки вошли в цилиндры, установленные в тестовой голове (рисунок 17). Убедиться, что лицевая часть устройства позиционирования установлена параллельно поверхности пользовательского интерфейса тестовой головы.

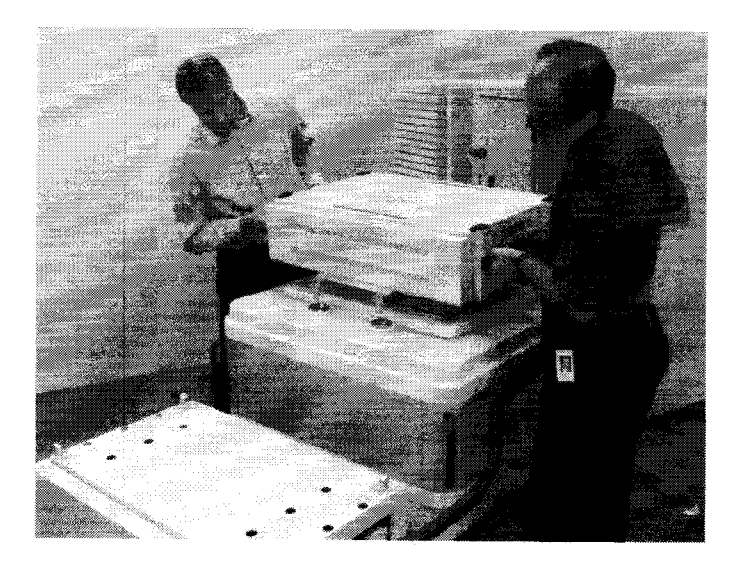

Рисунок 17 - Установка устройства позиционирования на тестовой голове

7-5.4.6 Перевести устройство жесткой стыковки тестовой головы в позицию «HARD DOCK». Для этого нажать на пульте дистанционного управления на кнопку «HARD NEU-TRAL» (7) , затем нажать на кнопку «HARD DOCK» (8). Общий вид и обозначение кнопок управления пульта дистанционного управления приведено на рисунке 13.

7.5.4.7 Подсоединить соединительный кабель к гнезду «CALIBRATION ROBOT» тестовой головы, в соответствии с рисунками 18 (кабель между калибровочным роботом и тестовой головой) и 19 (разъем «CALIBRATION ROBOT» тестовой головы).

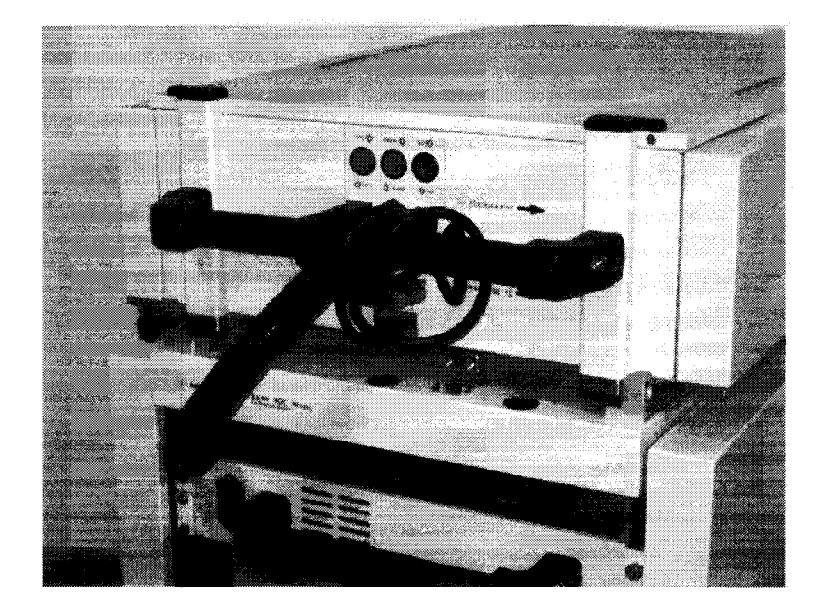

Рисунок 18 - Кабель между калибровочным роботом и тестовой головой.

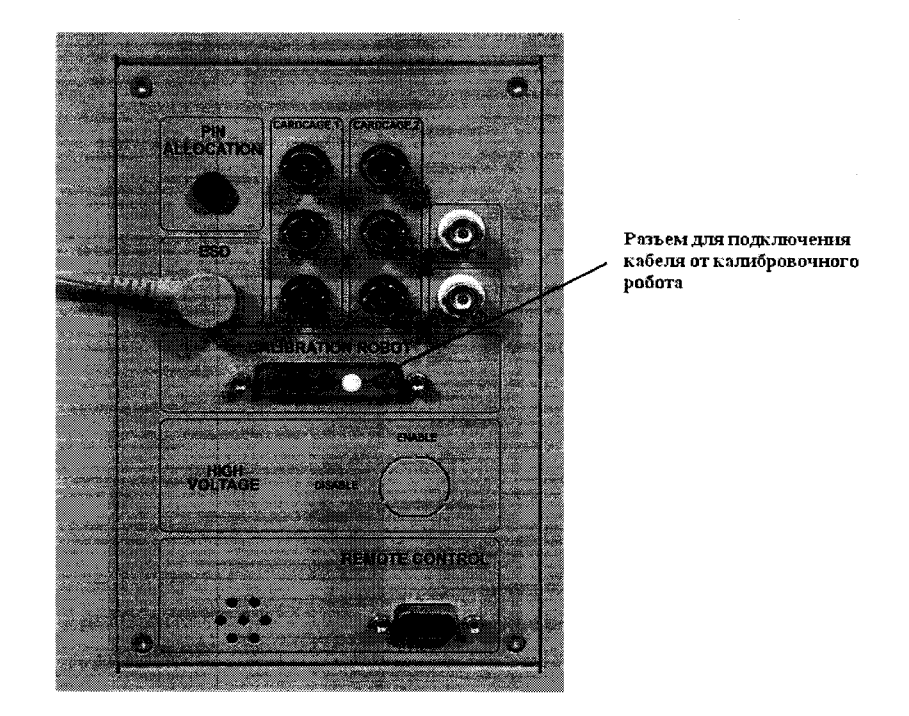

Рисунок 19 - Разъем «CALIBRATION ROBOT» тестовой головы

7.5.4.8 Подсоединить сетевой кабель к розетке на калибровочном роботе с одной стороны и сетевой розетке в тестовой голове с другой (рисунок 20).

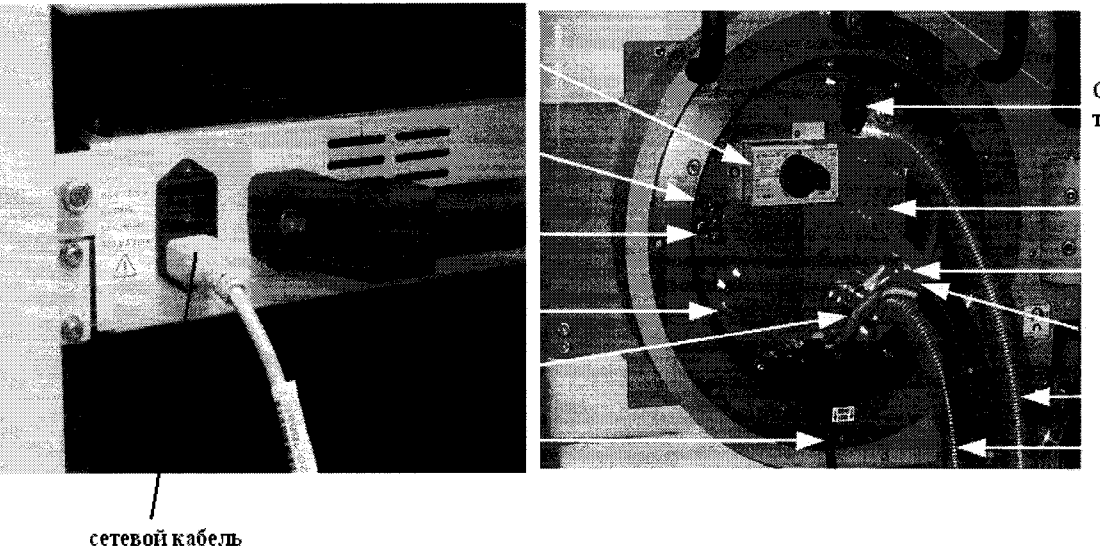

Сетевая розе тестовой гол

19

Рисунок 20 - Розетка для сетевого кабеля в калибровочном роботе

7.5.4.9 Запустить системное ПО «SmarTest», для чего набрать в командной строке /opt/hp93000/soc/prod env/bin/HPSmarTest.

На панели инструментов «SmarTest» кликнуть на иконку «93000 Setup». В открывшемся меню выбрать строку «Calibration» (рисунок 21).

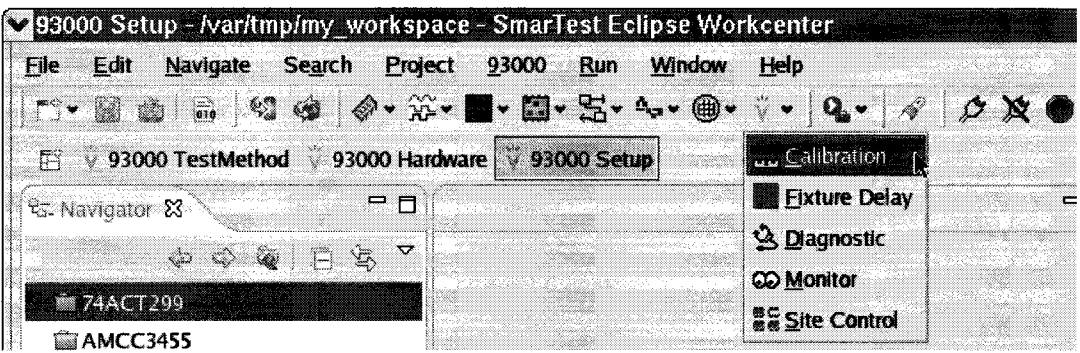

## Рисунок 21 - Окно программы

7.5.4.10 Для запуска программы автокалибровки в меню «Tools» окна «Tester Maintenance» выбрать строку «Calibration» (рисунок 22).

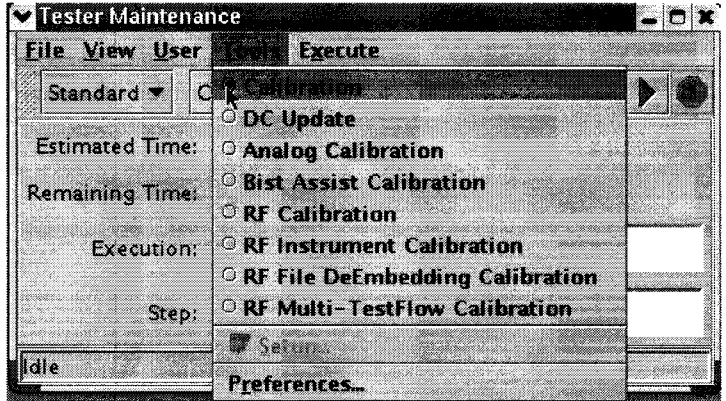

Рисунок 22 - Окно «Tester Maintenance»

7.5.4.11 В окне «Tester Maintenance» в меню «Execute» выбрать пункт «Run» (рисунок

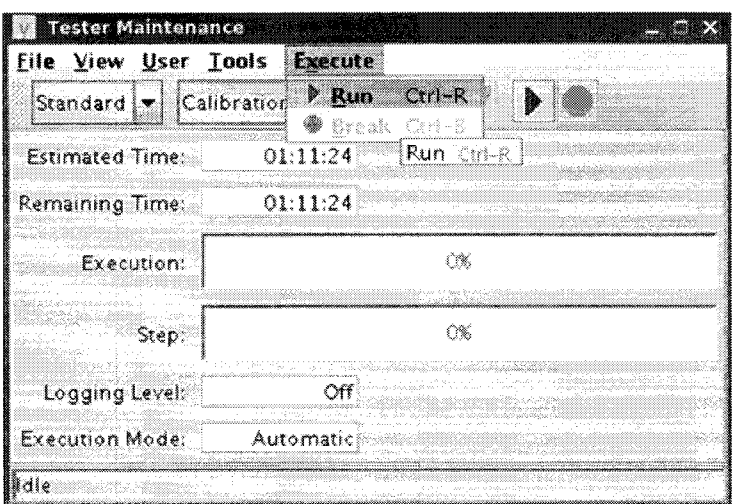

Рисунок 23 - Окно «Tester Maintenance»

7.5.4.12 В окне «Select Calibration Type» выбрать первый пункт («for maintenance calibration») и нажать на кнопку «Continue» (рисунок 24). Вид окна «Tester Maintenance» в процессе прохождения автокалибровки представлен на рисунке 25.

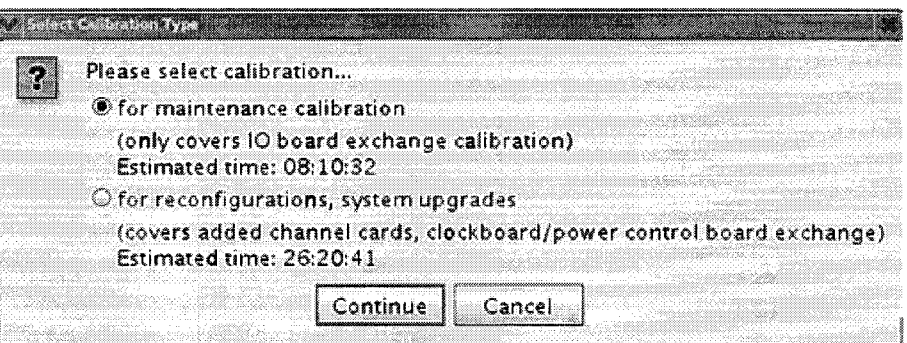

Рисунок 24 - Окно «Select Calibration Type»

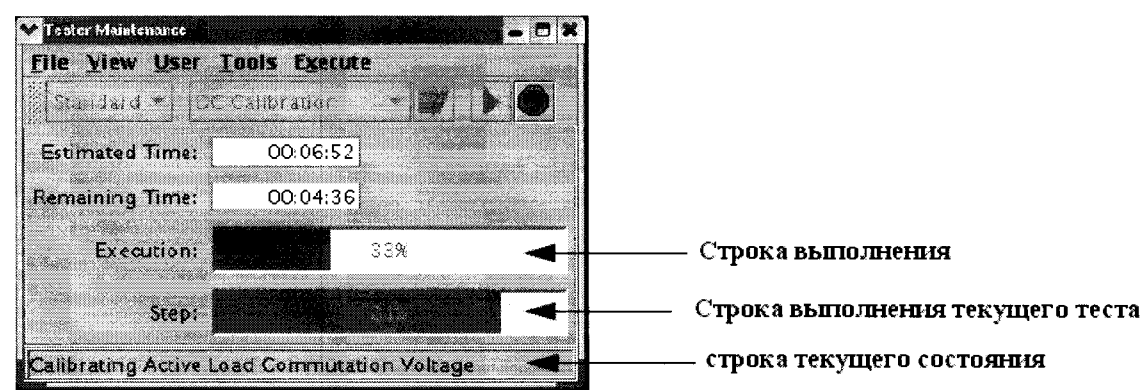

Рисунок 25 - Окно «Tester Maintenance» в процессе прохождения автокалибровки

7.5.4.13 Если автокалибровка проведена успешно и параметры системы соответствуют спецификациям, система выведет диалог с надписью «Calibration passed» (рисунок 26).

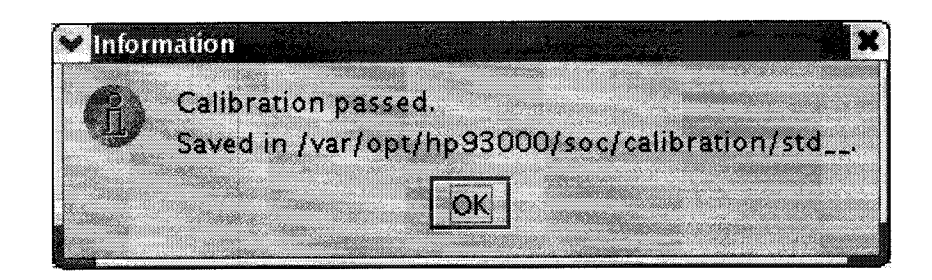

Рисунок 26 - Диалоговое окно

Калибровочные данные автоматически сохраняются в файл /var/opt/hp93000/soc/ calibration/std, который замещает файл предыдущей автокалибровки.

Если автоалибровка прошла с ошибками, или была прервана, появится окно представленное на рисунке 27.

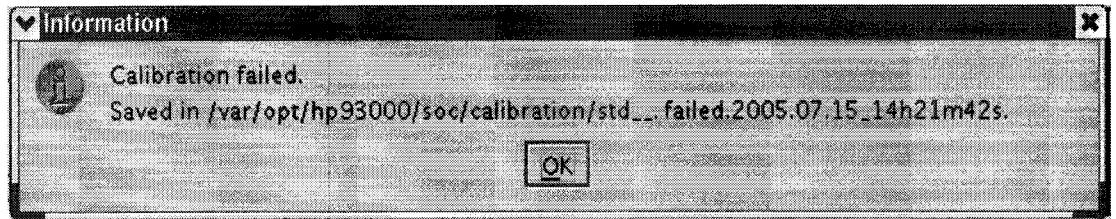

Рисунок 27 - Окно информации, появляющееся в случае, если автоалибровка прошла с ошибками, или была прервана

Данные автокалибровки сохраняются в файл, указанный в появившемся окне. В имени файла отражены дата и время окончание неудачной автокалибровки. В этом случае актуальным остается файл предыдущей автокалибровки.

7.5.4.14 Процедуру автокалибровки считать успешно завершенной, если в окне программы появилось сообщение, представленное на рисунке 26.

7.5.4.15 Результаты поверки считать положительными, если процедура автокалибровки завершилась успешно, в противном случае система бракуется.

## 7.5.5 Проведение процедуры завершающей диагностики

7.5.5.1 Произвести штатную встроенную процедуру диагностики системы для оценки ее исправности в соответствии с порядком, описанным в разделе 9 руководства по эксплуатации системы. Результаты диагностики сохраняются в файл:

## /var/opt/hp93000/soc/diagnostic/di report file yyyy.mm.dd.XXhXXmXXs

В имени файла указаны дата и время его создания.

7.5.5.2 Результаты поверки считать положительными, если в результате диагностики не выявлены ошибки в противном случае, система бракуется.

### **8 ОФОРМЛЕНИЕ РЕЗУЛЬТАТОВ ПОВЕРКИ**

8.1 При положительных результатах поверки системы выдается свидетельство установленной формы.

8.2 На оборотной стороне свидетельства о поверке записываются результаты поверки.

8.3 В случае отрицательных результатов поверки поверяемая система к дальнейшему применению не допускается. На неё выдается извещение об её непригодности к дальнейшей эксплуатации с указанием причин.

8.4 Знак поверки наноситься на свидетельства о поверке в виде наклейки или оттиска поверительного клейма.

ФГУП «ВНИИФТРИ» Начальник лаборатории 620

AsMora

Н.В Нечаев